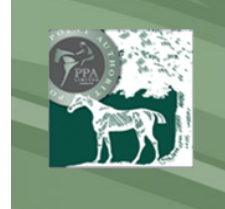

# dint-to-poir<br>**s**<br>line entries

## **online entries guide**

## *Logging in*

## **First Time User**

When first logging in enter the username and password provided to you. You will then be taken to a screen where you can enter a new username (or keep the existing one), a new password and your email address.

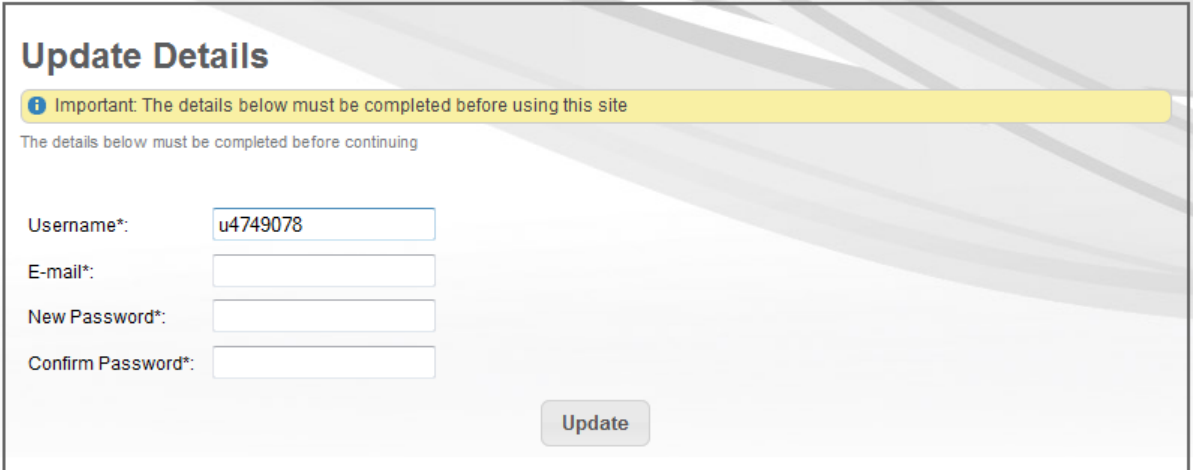

## **Returning User**

Enter the username and password that you selected at the first sign in. If you have forgotten the password you can click on the forgot password link to send out a reset link to your email address

## *Navigation*

The main menu to the site is displayed horizontally below the logo and header.

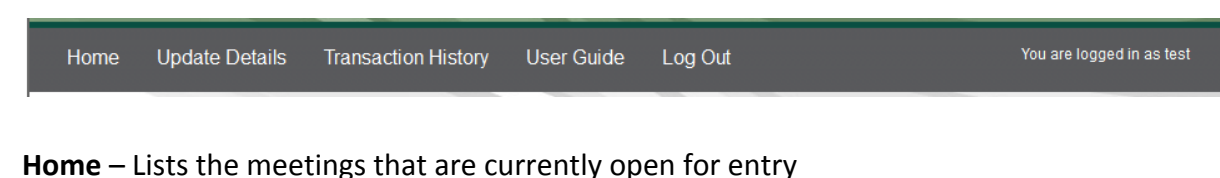

- **Update Details**  Update your username, password and email address
- **Transaction History** Lists the batches you have previously entered on the site
- **User Guide**  Link to this document
- **Log Out**  Click this link to end your session

## *Information Box*

This is displayed on the right hand side of the site and shows; the current server date and time, the number of horses in your current batch and the number of unpaid batches if any.

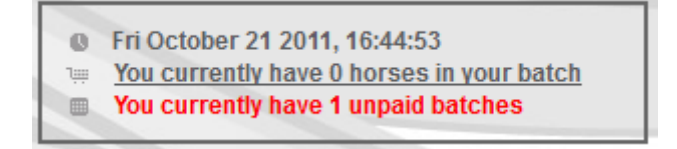

*N.B. Clicking on the current number of horses will open the batch list. See 'Add Entrants – Batch List' for futher details* 

## *Home*

On the home screen you will see the meetings that are open for online entries.

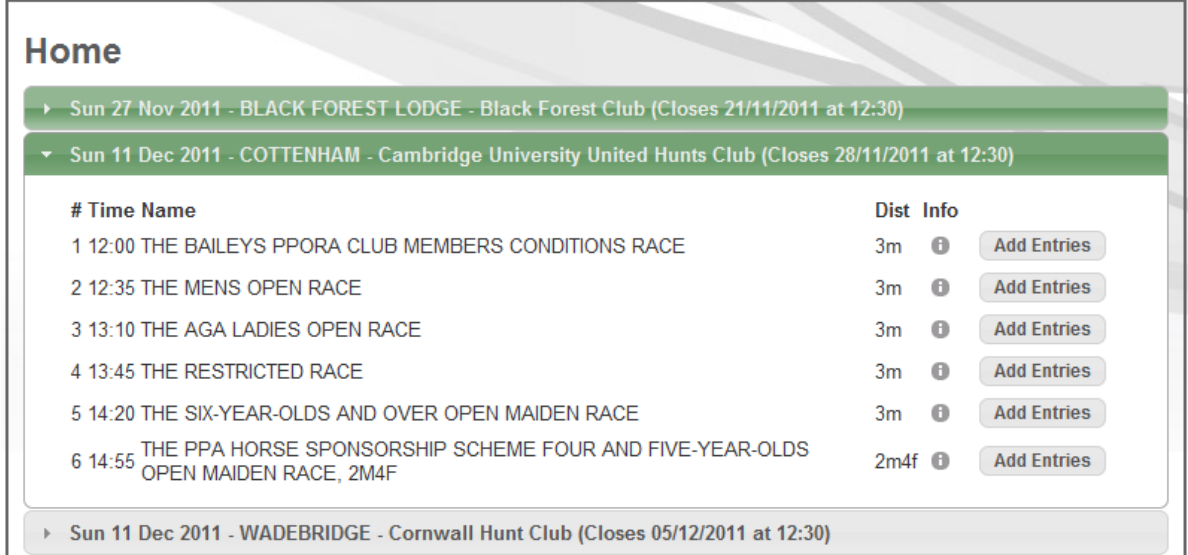

Clicking on a meeting header will show you the list of races for that meeting.

#### Click on the info link to see the race's Sponsor, Conditions, Allowances, Penalties, Prize & Trophy Details

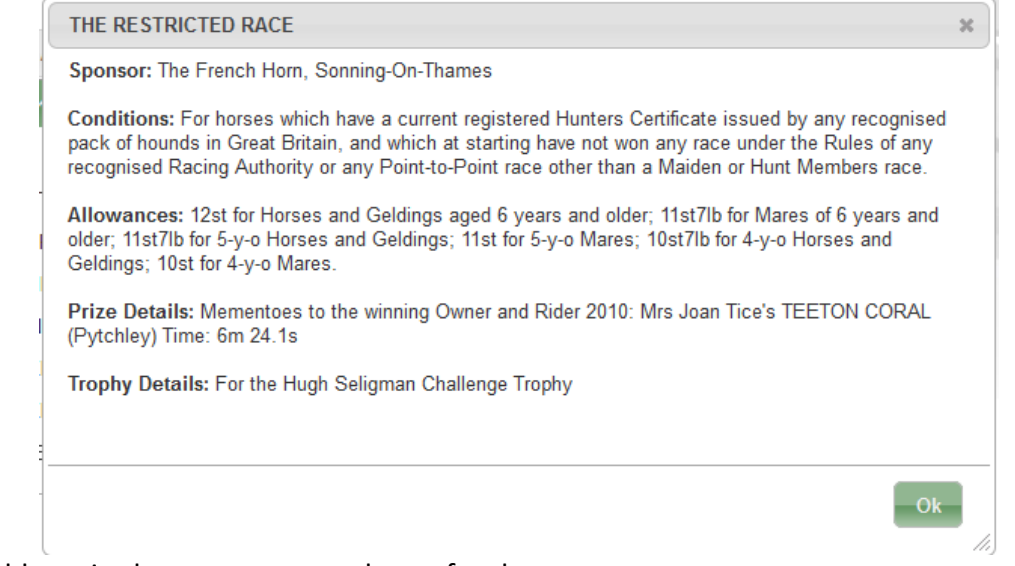

Click on the add entries button to enter a horse for that race.

## **Add Entrant – Step 1**

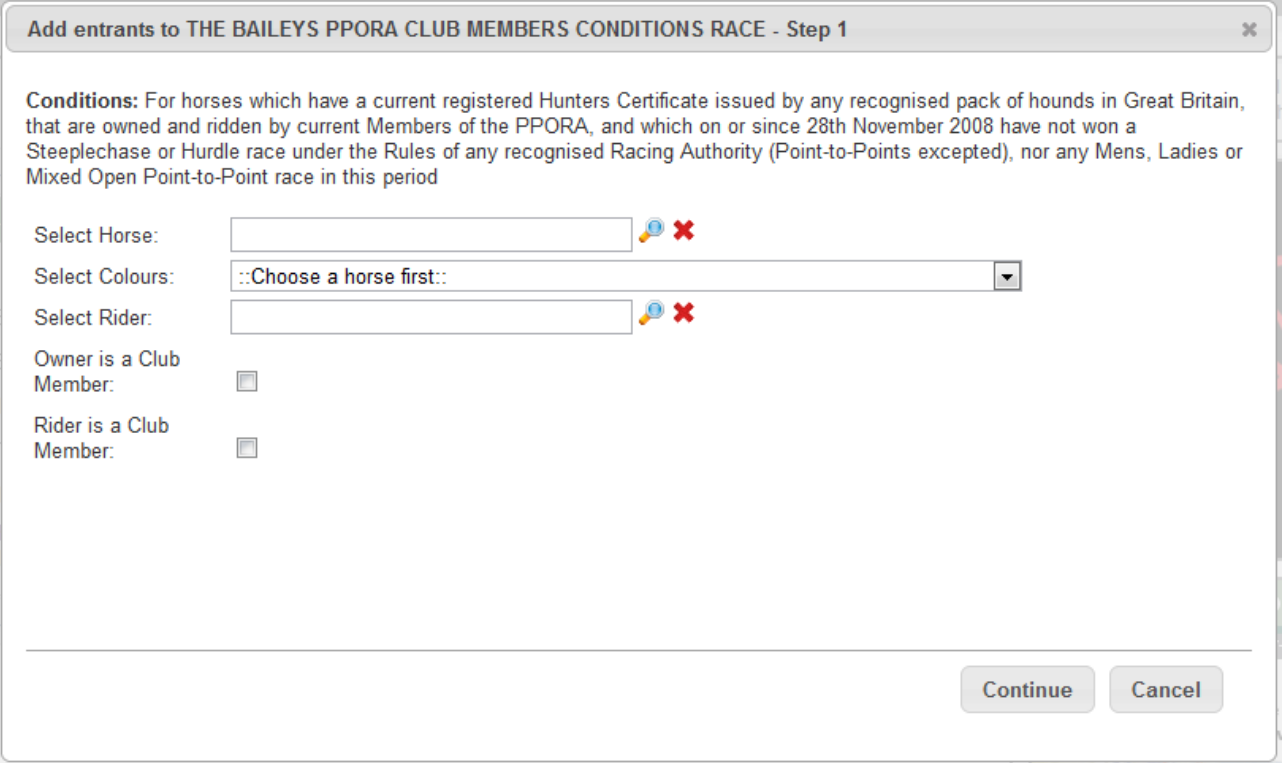

Clicking on the magnifying glass will bring up the search box for a horse.

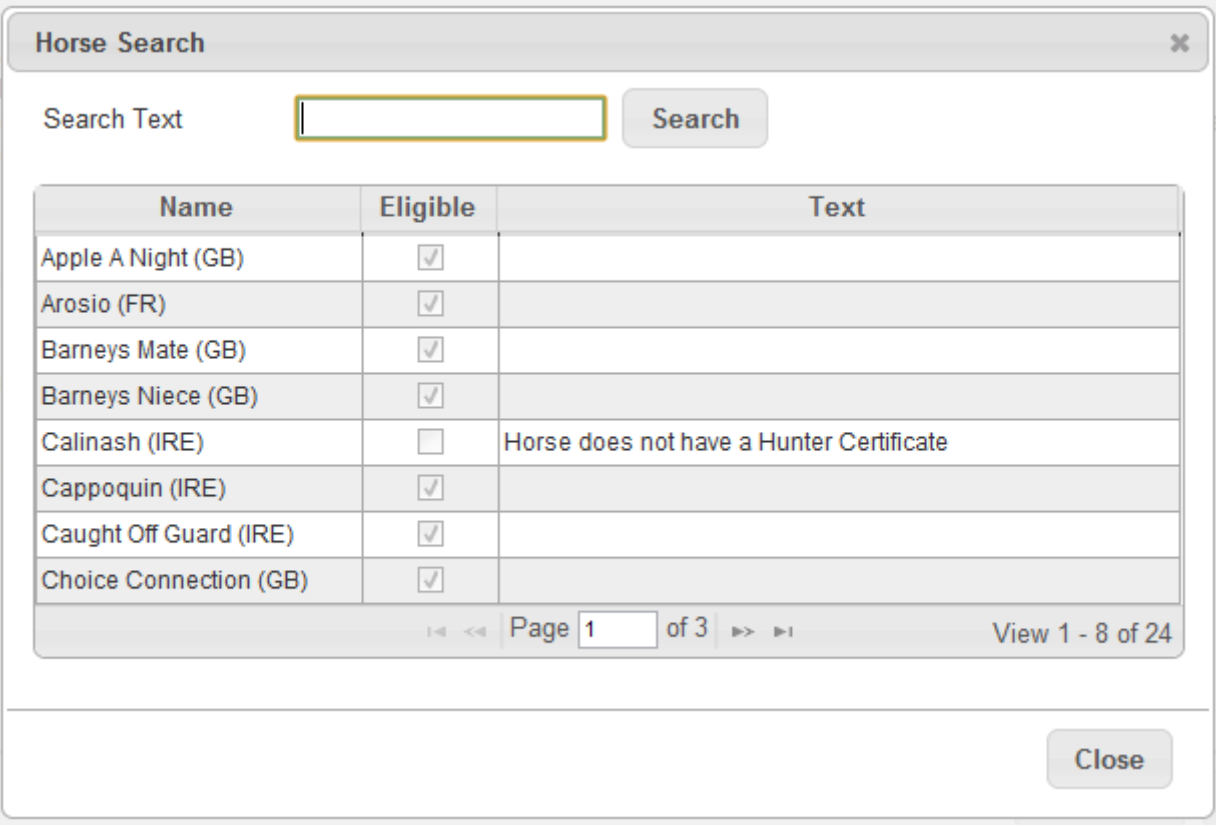

All of your registered horses and any horses you are authorised to act for are listed. You can only enter those marked as eligible. If a horse is not marked as eligible you will be given a reason why they are not (e.g. Horse does not have a hunter certificate). Click on a horse to select them.

Once you have selected a horse you can then choose the colours set to use. This list is based on the ownership of the horse selected.

You can then choose a rider if you wish in a similar fashion to the horse.

*N.B. to clear a selection of a horse or ride click on the red X.*

If the race is for Hunt or Club members you can indicate if the owner is a hunt/club member and if the rider is a hunt/club member.

Click continue to progress to the next step

## **Add Entrant – Step 2**

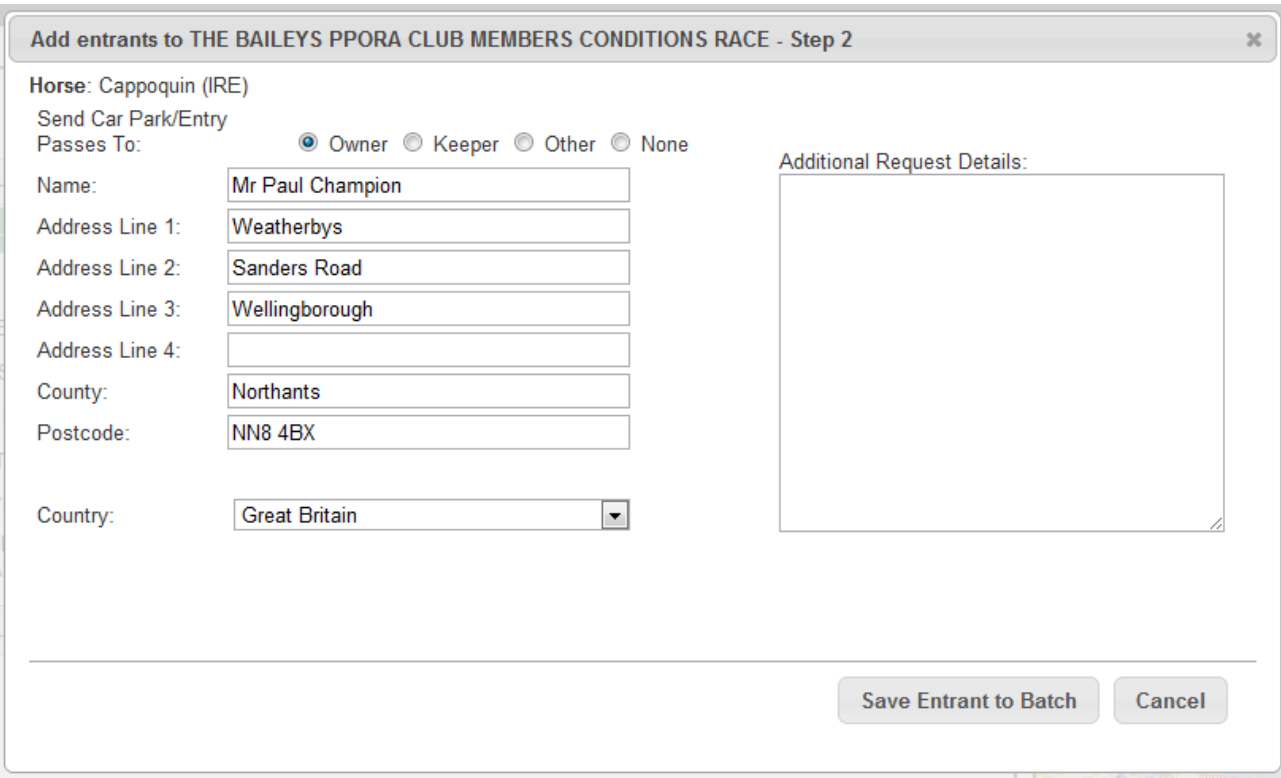

You now must choose where to send the passes for this entrant. Choosing Owner or Trainer will automatically populate the fields with their registered details. If you choose other you can search for an address by postcode.

If you have any additional requests for this entry you can enter these in the box available.

Once you are happy with the details click on Save Entrant to Batch.

## **Add Entrants – Batch List**

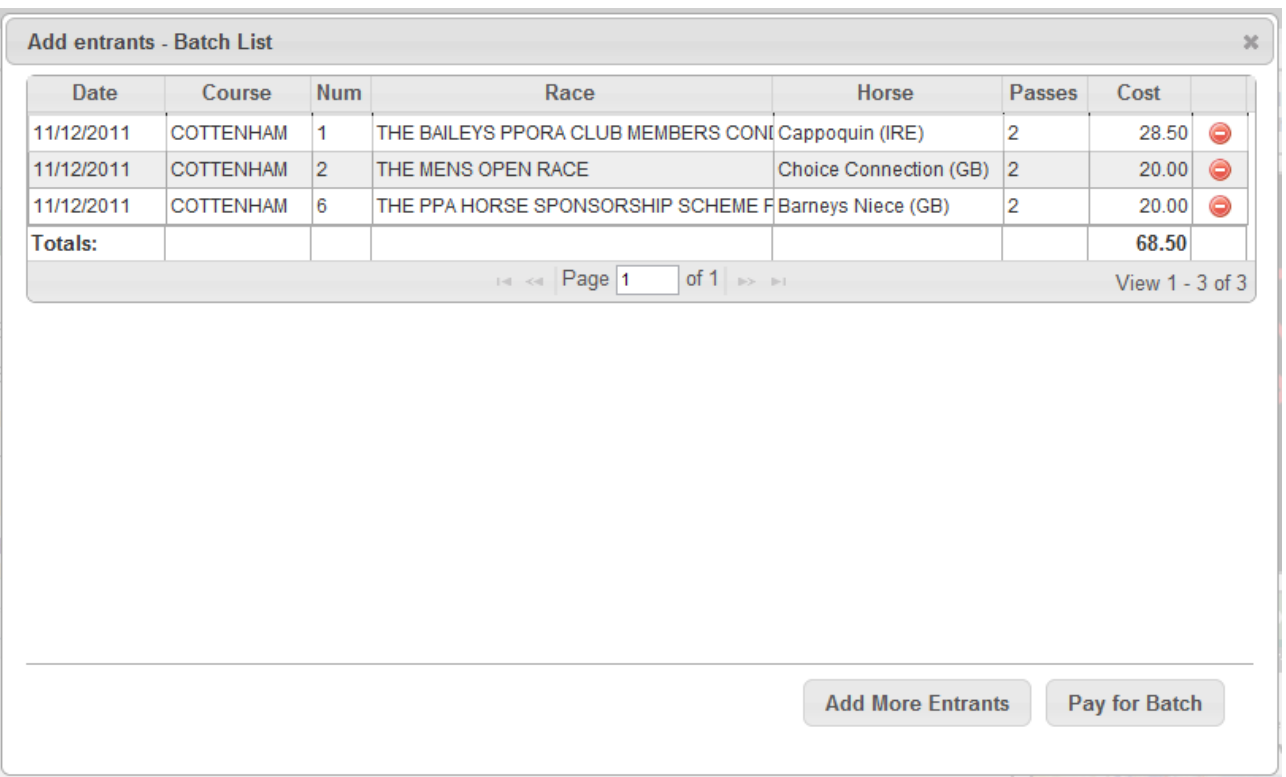

This displays the current horses in your batch along with the details on which races they are entered in. To remove a horse from the batch click on the symbol at the end of the line. To view further details on the entry click anywhere else on the line:

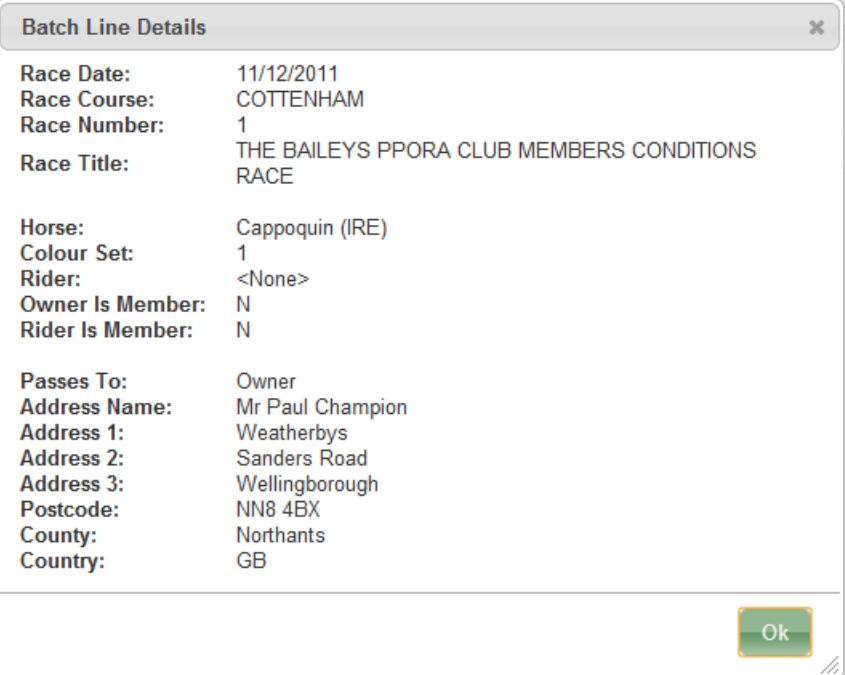

From the batch list you can choose to Add More Entrants, which will take you back to the list of races, or Pay for Batch.

## **Payment**

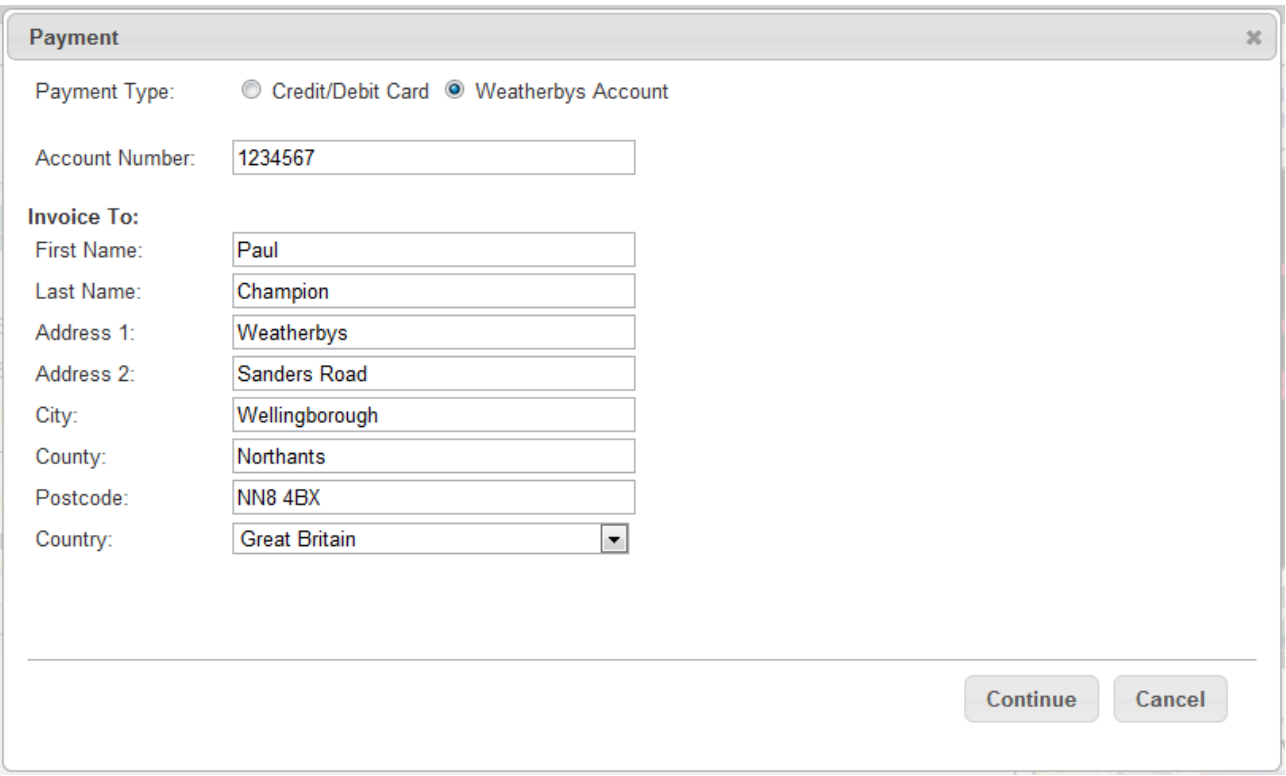

Choose the payment type at the top and enter or amend your details for processing the payment. Click continue once you are happy with the invoice details and payment type

## *Credit/Debit Card*

This will redirect you to the secure site for processing your credit or debit card transaction. Please follow the on-screen instructions and you will be returned to the transaction history page on the Weatherbys site once the transaction has finished.

## *Weatherbys Account*

When choosing this option you must enter your unique Weatherbys Account number. This number will be verified before you can proceed. Once this verification is complete you will be taken to the transaction history page.

## *Transaction History*

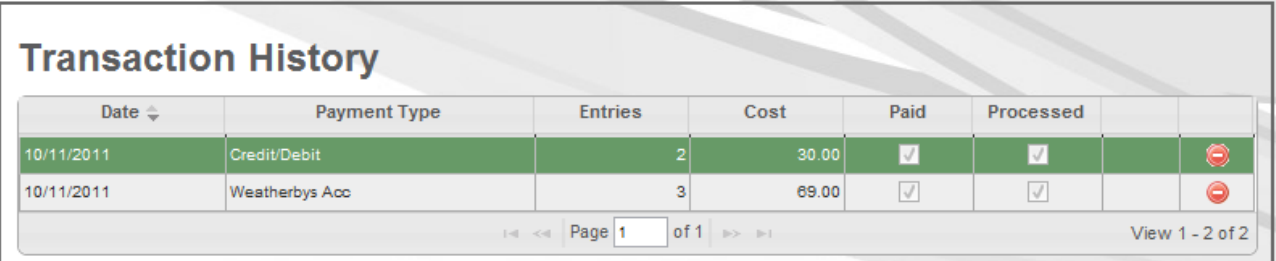

Here you will see a chronological list of all the batches you have submitted via the website. You can see whether the transaction has been paid and wether it has been processed. Once the transaction is marked as processed the horses are entered in the races selected.

If a transaction has not been paid (if the credit card transaction failed or was cancelled) you can click on the 'Pay »' link to open the Credit/Debit card processing site again.

To delete a transaction click on the  $\bigcirc$  icon at the end of the line (Only unpaid and unprocessed batches can be deleted).

To view a printable receipt for the transaction click anywhere on the line.